MyCrame

## **USING MYNET: CONTACT DETAILS AND MEMBERSHIP CARDS**

If you're an England Netball member then there are loads of things you can do on MyNet – whether you want to update your contact details or print your own membership card – all you have to do is follow these easy steps! Go to: **mynet.englandnetball.co.uk**

## **UPDATE YOUR DETAILS**

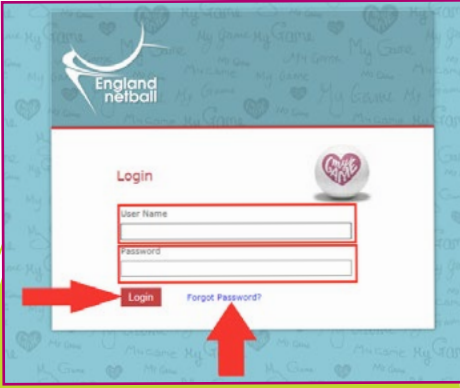

**1.a)** Enter your **username**: is your own individual Your MyNet username membership number and this is unique to you and not to be shared with anyone due to Data Protection Laws **b)** Enter your **password**

**c)** Click the **Login** button

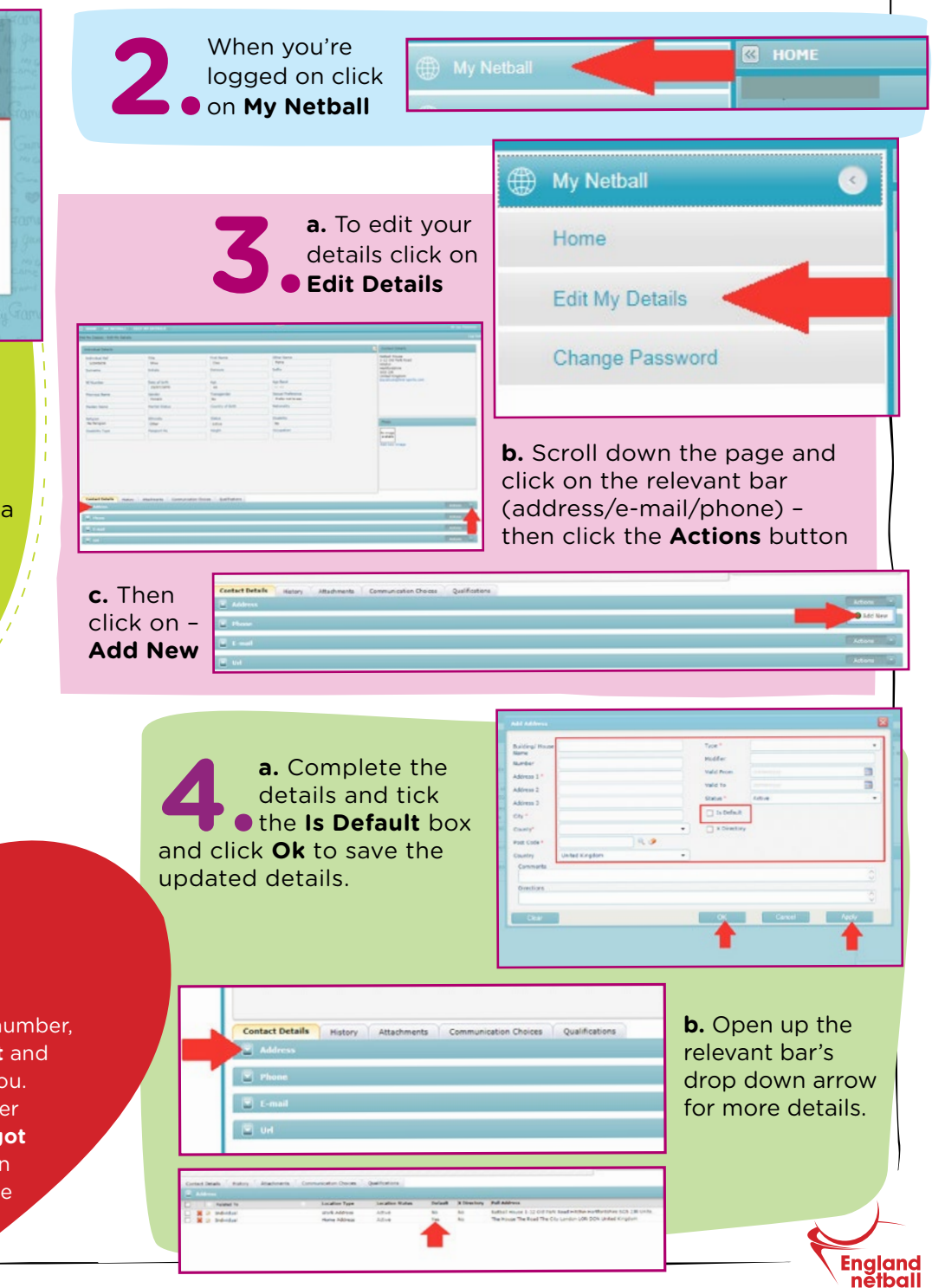

## **DON'T PANIC!**

If you don't know your membership number, contact the **Membership Department** and they will be able to confirm this for you. If you don't know your password, enter your username then click on the **Forgot Password button** and you'll receive an e-mail to instruct you how to reset the password. (Don't forget to check your junk inbox!)

MyCrame

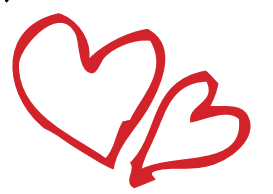

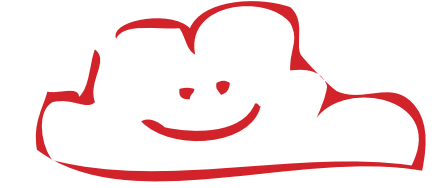

## **PRINT YOUR MEMBERSHIP CARD**

**1.a)** Enter your<br> **1.a)** Enter your<br> **1.a)** MyNet userna<br> **1.a)** individu **username**: Your ingland<br>netbal **OD** My Netball MyNet username is your own individual membership number Home Login and this is unique to you and not to be shared **Edit My Details** with anyone due to Data Protection Laws Change Password **b)** Enter your **password c)** Click the **Login** button **2.**Click on the **Home button 3.** Scroll down to the **attachments** bar and **c)** This will download as a PDF document, which you can open and print off**attachments** bar and click

on the drop down arrow

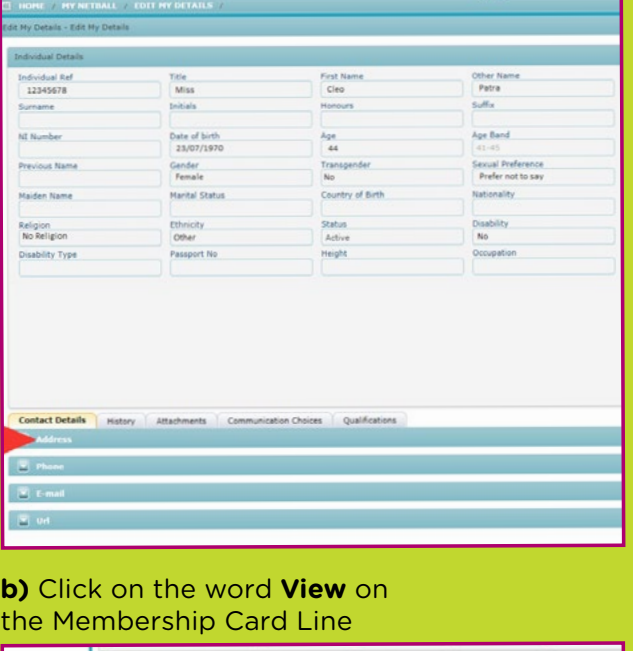

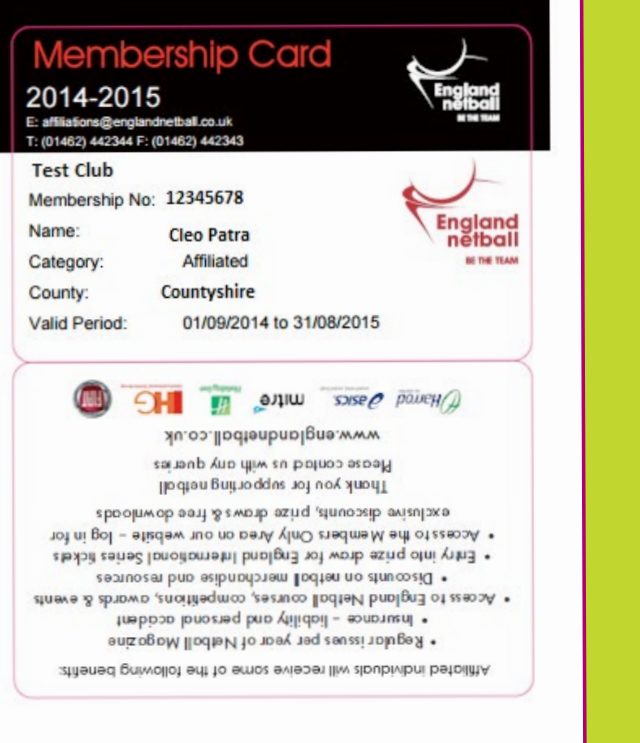

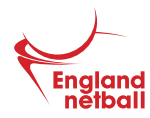